**FACULDADE CATÓLICA DE RONDÔNIA** 

A Universidade do Futuro, hoje.

 $\bullet$  fcr.edu.br  $\bullet$  fcr@fcr.edu.br  $\bullet$  +55 69 9 9216-0337 Av. Governador Jorge Teixeira, 4100, Costa e Silva, 76803-250

### **TUTORIAL REMATRÍCULA ACADÊMICA**

### **1° Passo:**

Acesse o site da Faculdade Católica de Rondônia: <https://www.fcr.edu.br/> >Sou FCR >Portal Acadêmico

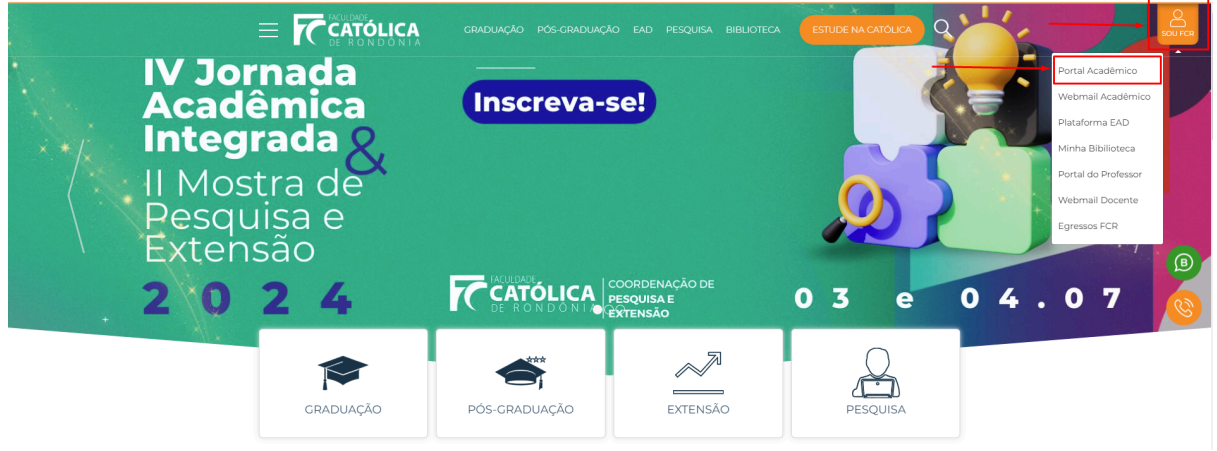

## **2° Passo:**

>Logar Usuário e Senha - Portal Acadêmico: [https://portal.fcr.edu.br/.](https://portal.fcr.edu.br/)

Usuário será o seu número de matrícula, caso não saiba a senha, clique na opção "esqueceu sua senha?", digite o seu e-mail institucional e será disparado um e-mail com link para redefinição de senha, (caso não chegue no seu e-mail institucional, tente novamente informando o seu e-mail pessoal, que foi cadastrado no momento de sua matrícula/rematrícula).

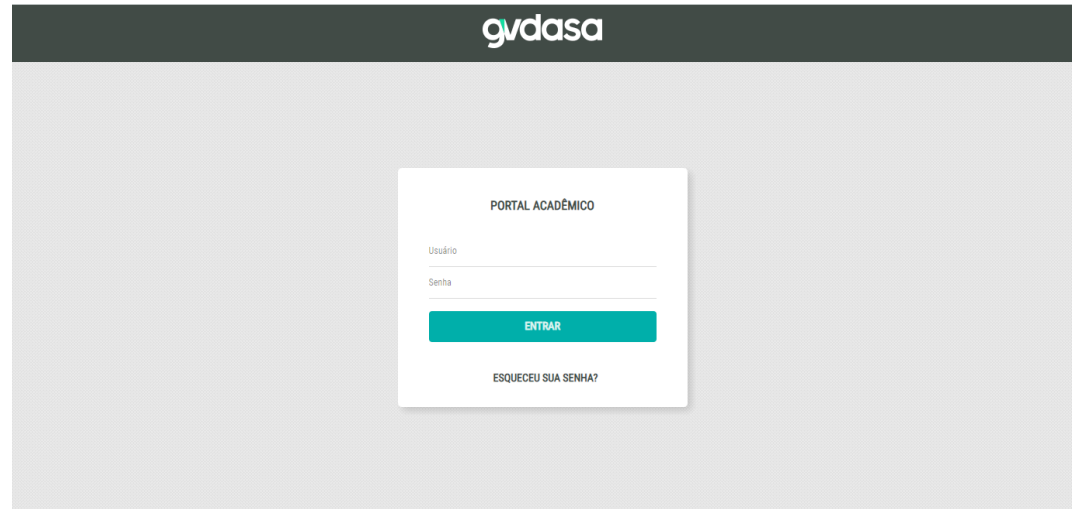

**FACULDADE CATÓLICA DE RONDÔNIA** 

A Universidade do<br>Futuro, hoje.

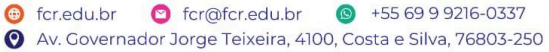

# **3° Passo:**

No portal, role o menu à sua esquerda até localizar a aba denominada **"REMATRÍCULA"**, conforme imagem abaixo:

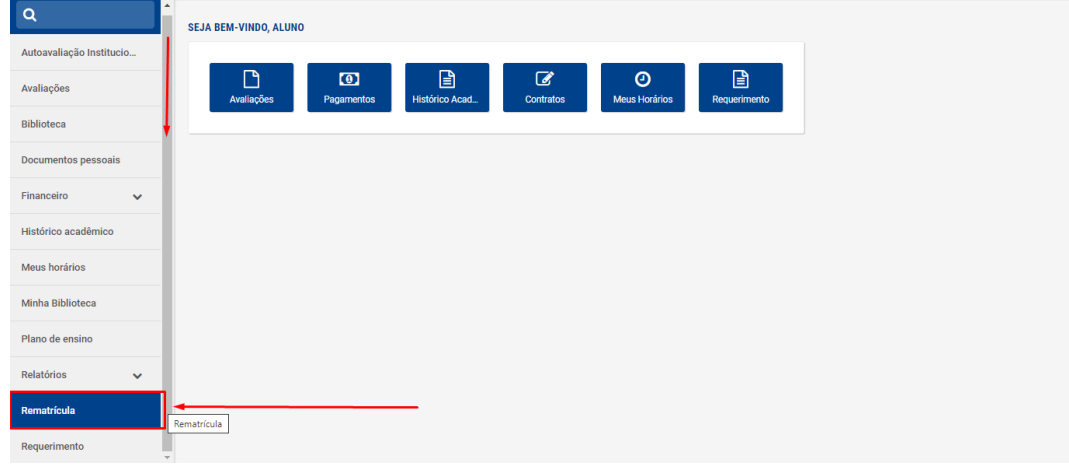

# **4° Passo:**

Clique no botão **"REALIZAR MATRÍCULA"**, conforme imagem abaixo:

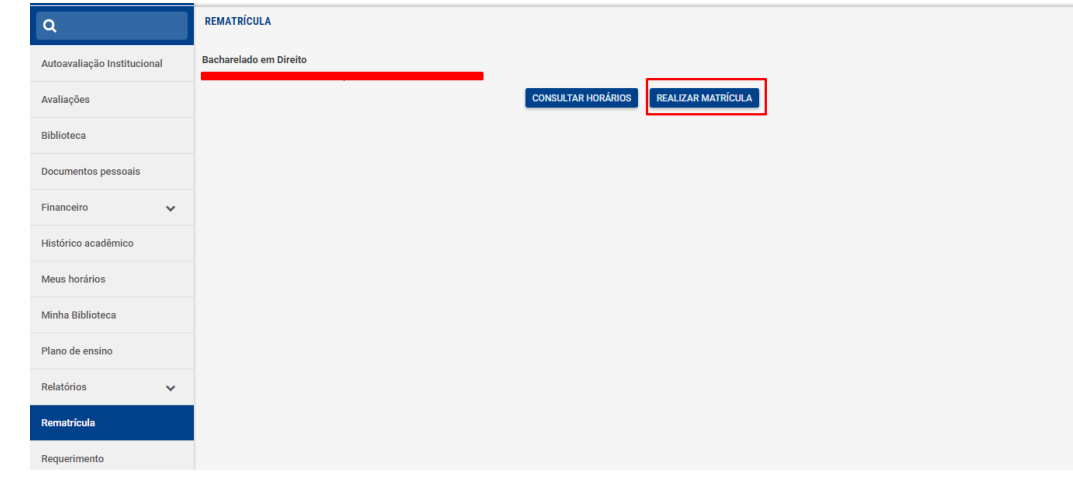

**5° Passo:** Prosseguir as seguintes etapas:

**1 - Atualização Cadastro:** Atualize as informações dos campos que estiverem disponíveis para editar.

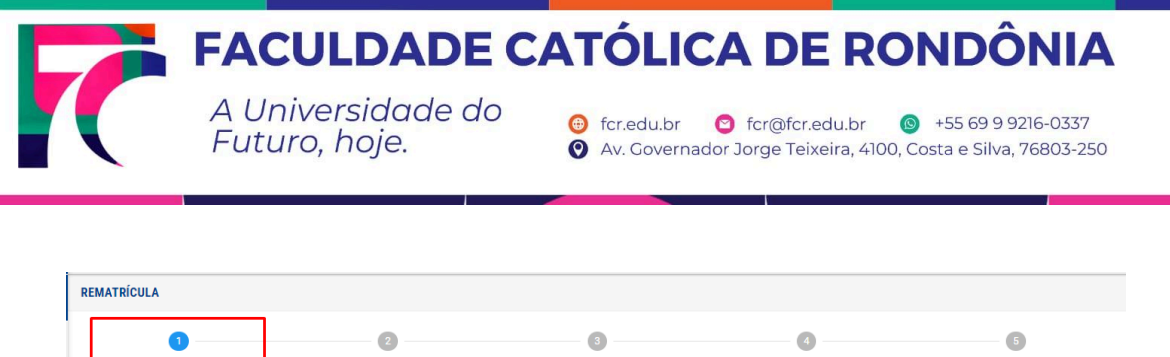

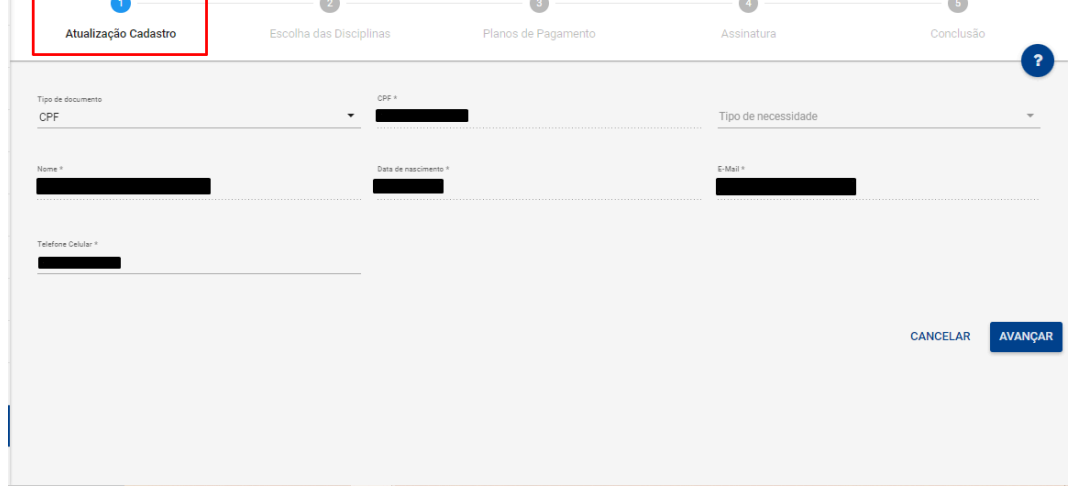

**2 - Escolha das Disciplinas:** Faça a escolha das disciplinas que irá cursar no semestre vigente.

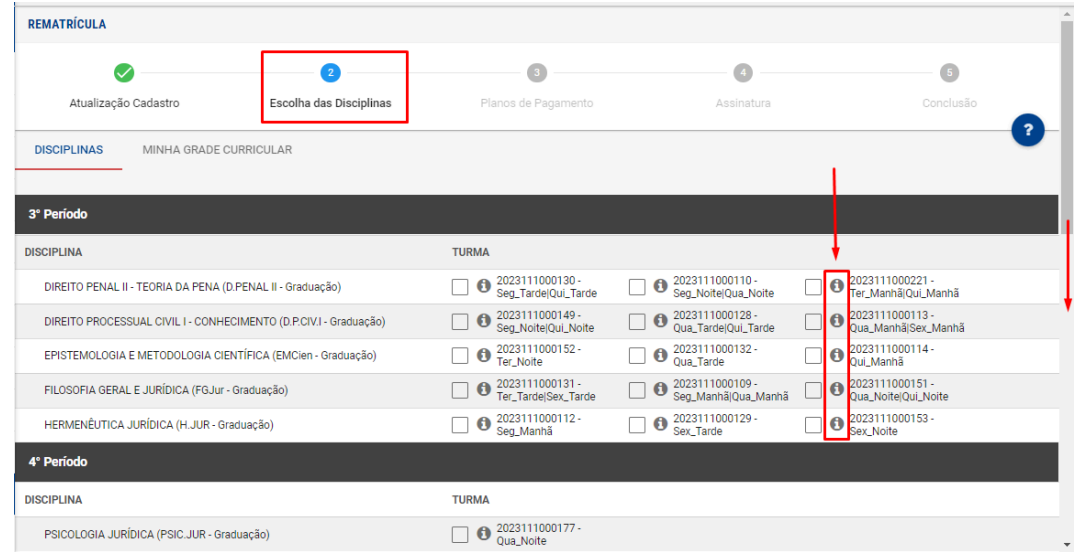

No campo **"i"** constará os detalhes da turma. Após concluir a escolha das disciplinas, role a barra na lateral direita e avance.

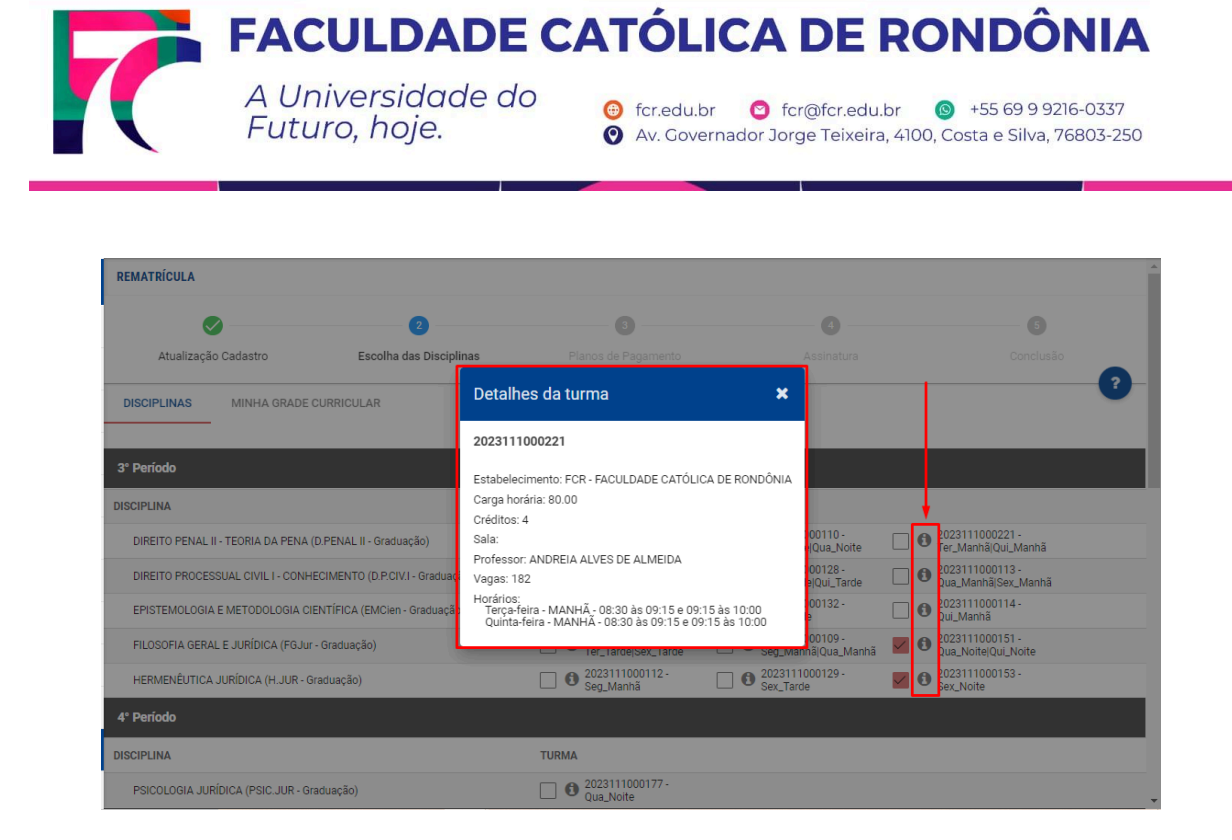

**3 - Planos de Pagamento:** Neste momento será realizada a simulação das parcelas, conforme a quantidade de créditos/disciplinas selecionados, para cursar no semestre vigente.

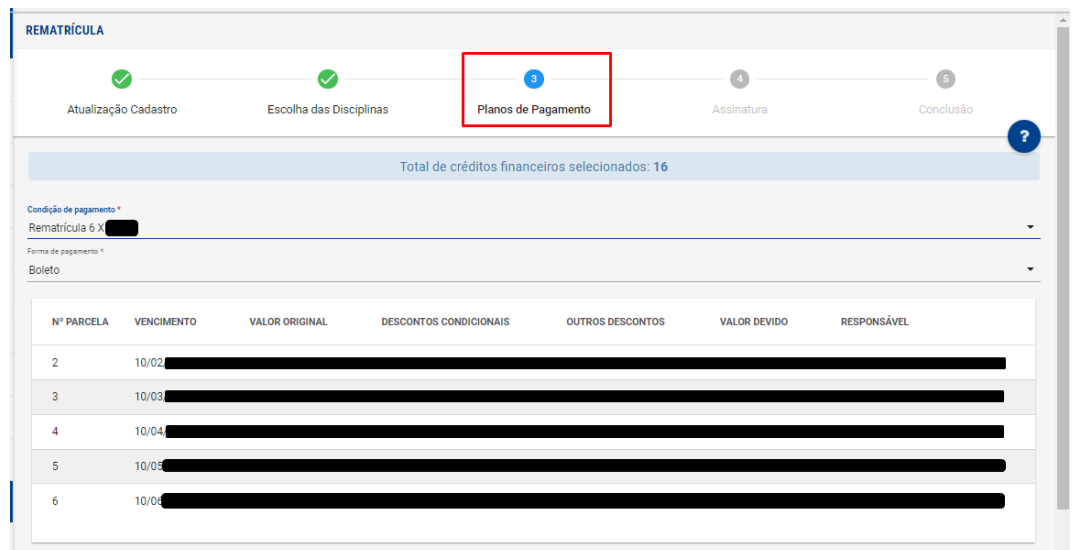

**4 - Assinatura:** termos de uso da assinatura eletrônica, realizar assinatura via token, que será enviado ao seu e-mail.

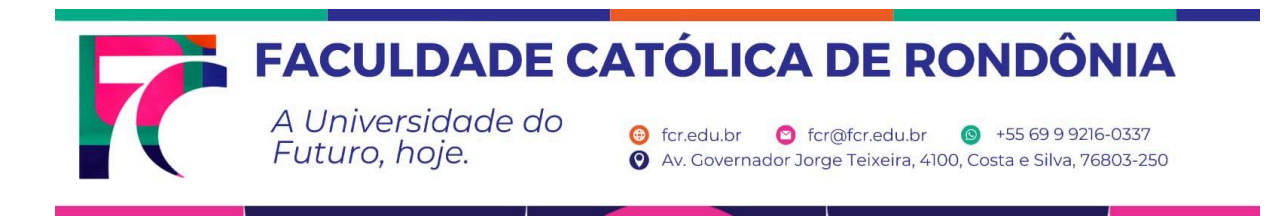

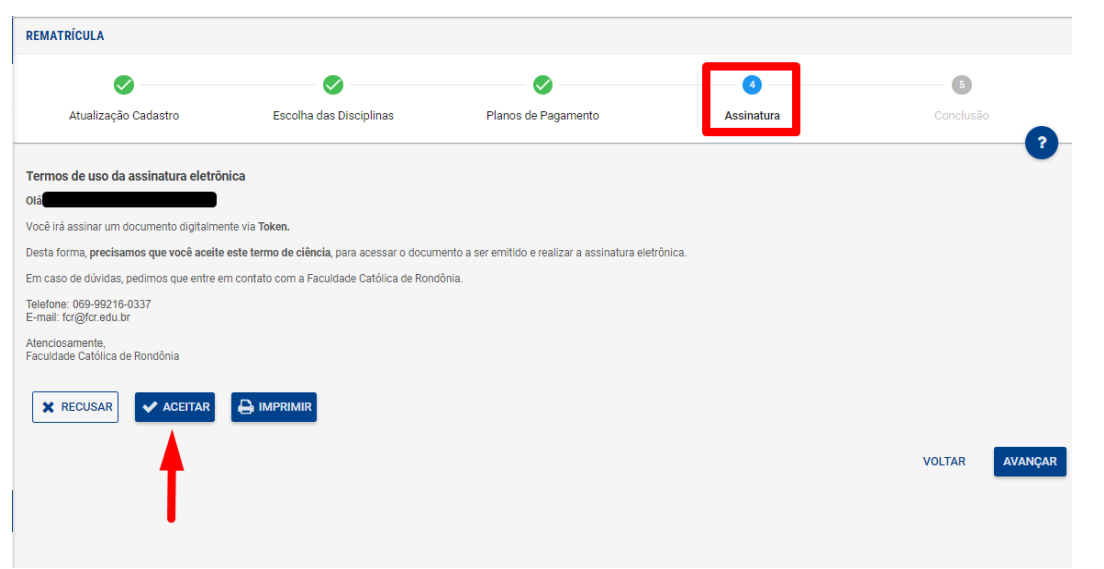

Mantenha a caixa de entrada do seu e-mail aberta, pois, será disparado um código token, para realização da assinatura eletrônica, pelo e-mail remetente (**noreply@fcr.edu.br**), após copiar e colar o código, confirme e avance.

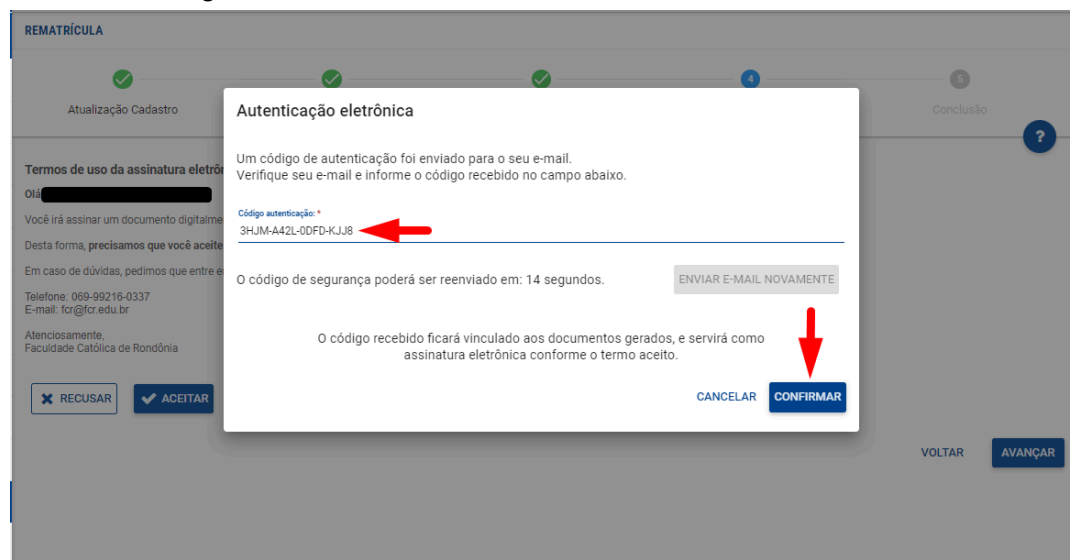

Ainda na etapa de Assinatura, deverá clicar nos ícones na seguinte ordem, conforme imagem abaixo, no 3° ícone **"ASSINAR"**, neste momento será realizada a assinatura via token no contrato de rematrícula.

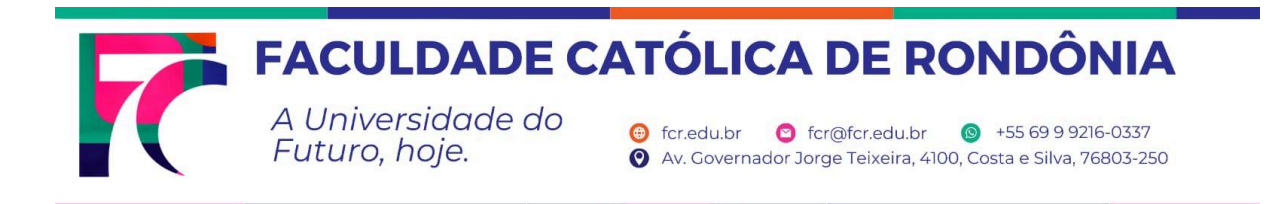

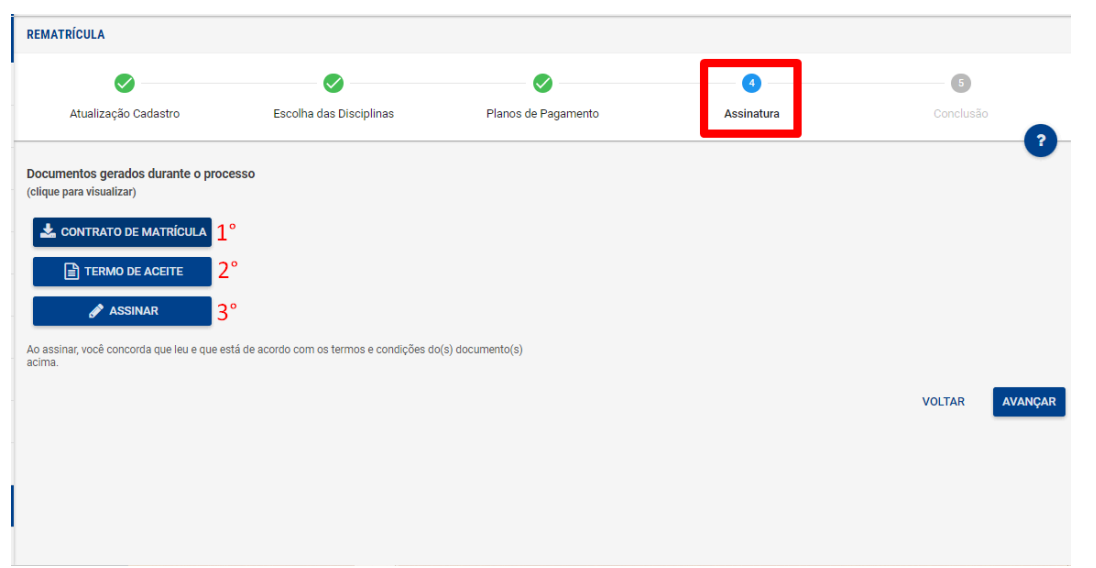

Após a assinatura via token >Avançar.

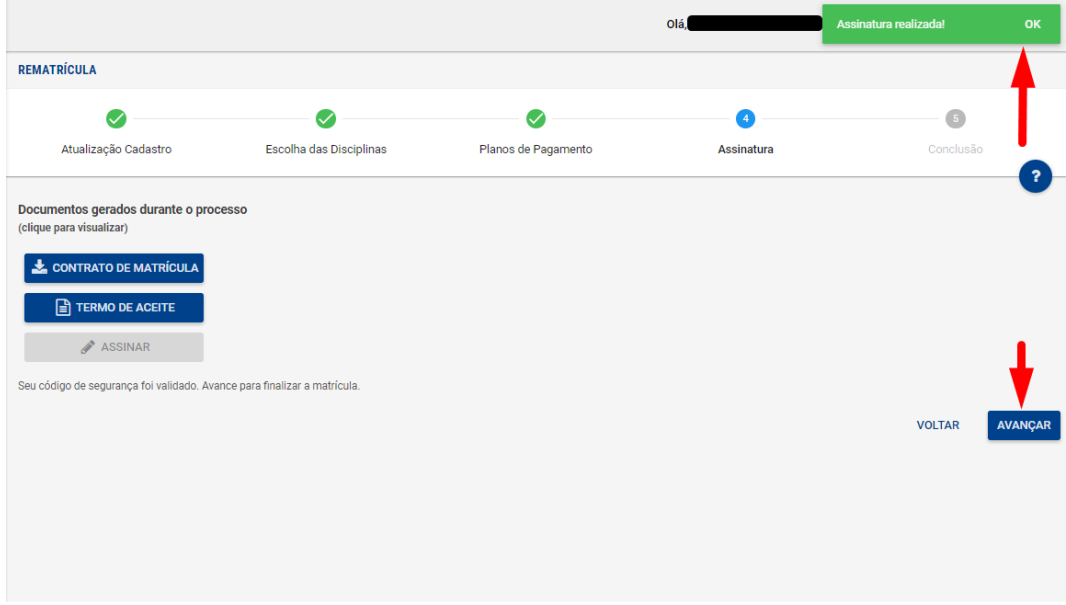

**5 - Conclusão:** Na etapa de conclusão deverá clicar no ícone **"CONTRATO DE MATRÍCULA"** pois, neste momento será realizada nova assinatura digital.

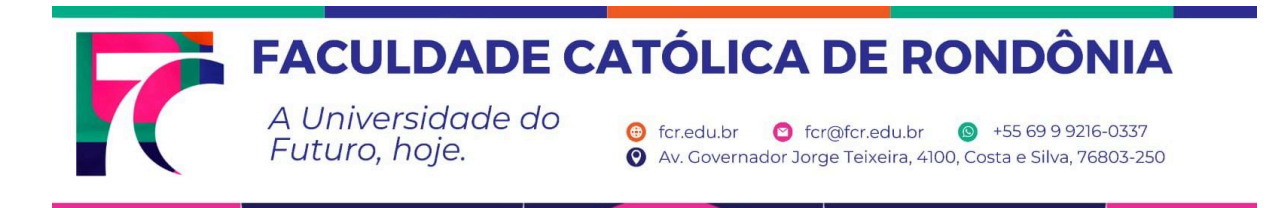

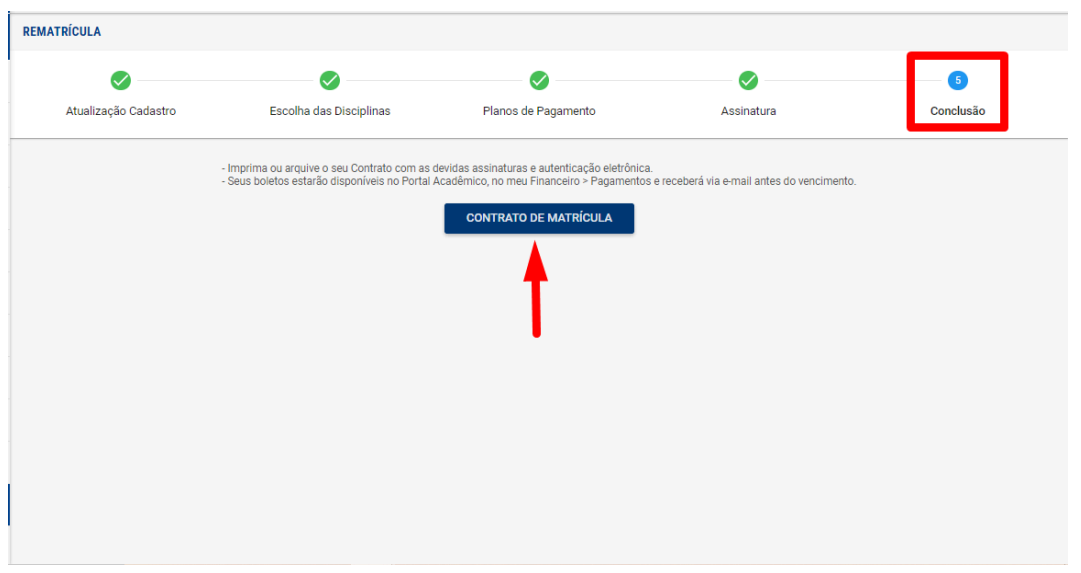

- O contrato ficará armazenado no portal acadêmico, no atalho **"Contratos"**.

- O boleto ficará disponível para emissão no atalho **"Pagamentos"** e também receberá por e-mail o código e o link para a baixa do boleto.

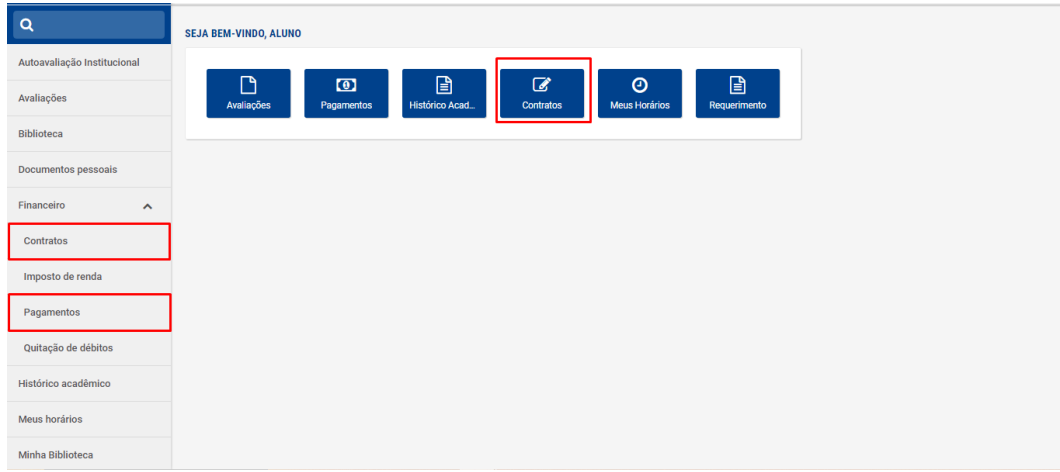

## **Edição de Rematrícula ou Matrícula**

A edição da rematrícula/matrícula ficará disponível no portal acadêmico, conforme as datas estipuladas no Calendário Acadêmico do semestre vigente, para fins de inclusão, exclusão e troca de disciplinas.

#### **>Rematrícula >Editar Matrícula:**

**FACULDADE CATÓLICA DE RONDÔNIA** A Universidade do<br>Futuro, hoje.  $\bullet$  fcr.edu.br  $\bullet$  fcr@fcr.edu.br  $\bullet$  +55 69 9 9216-0337 Av. Governador Jorge Teixeira, 4100, Costa e Silva, 76803-250

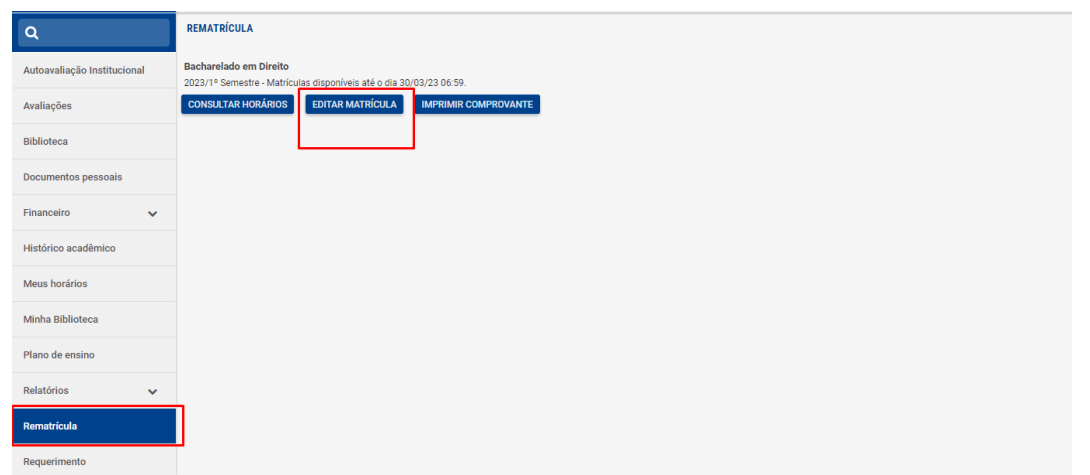

**1 - Atualização Cadastro:** Atualize as informações dos campos que estiverem disponíveis para editar.

**2 - Escolha das Disciplinas:** neste momento poderá realizar a inclusão, exclusão e troca de disciplinas.

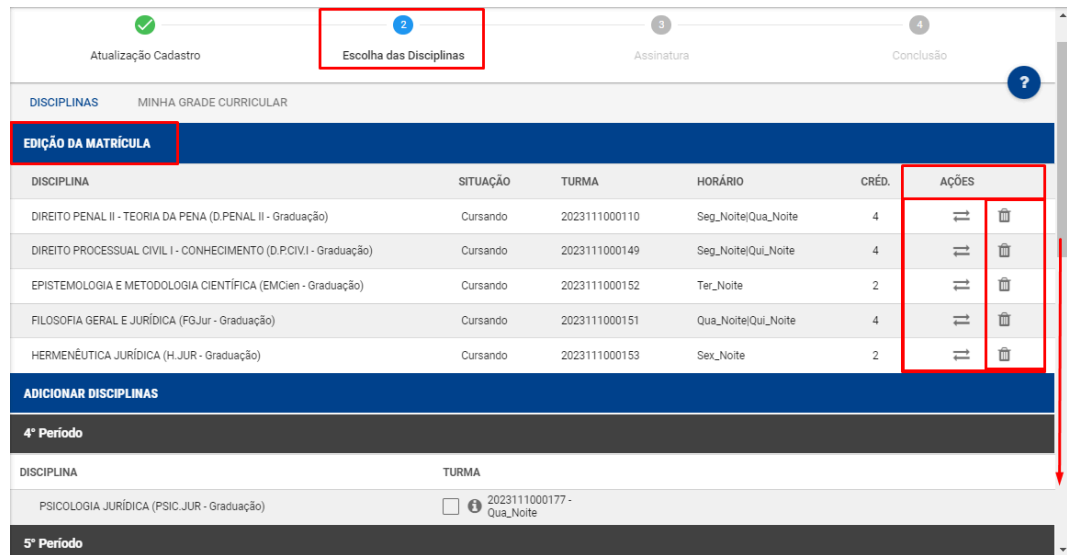

**3 - Assinatura:** Realizar as etapas de assinaturas via token, conforme as orientações da rematrícula.

**4 - Conclusão:** Na etapa de conclusão deverá clicar no ícone **"CONTRATO DE MATRÍCULA"** pois, neste momento será realizada nova assinatura digital.

> Eventuais dúvidas: rematriculaweb@fcr.edu.br (69) 99216-0337